# Adaptec Ultra Wireless<sup>TM</sup> USB Adapter

**User's Guide** 

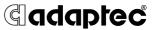

Download from Www.Somanuals.com. All Manuals Search And Download.

### Copyright

© 2002 Adaptec, Inc. All rights reserved. No part of this publication may be reproduced, stored in a retrieval system, or transmitted in any form or by any means, electronic, mechanical, photocopying, recording or otherwise, without the prior written consent of Adaptec, Inc., 691 South Milpitas Blvd., Milpitas, CA 95035.

### Trademarks

Adaptec, the Adaptec logo, and Ultra Wireless are trademarks of Adaptec, Inc., which may be registered in some jurisdictions.

Windows 98SE, Windows Me, Windows 2000, and Windows XP, are trademarks of Microsoft Corporation in the US and other countries, used under license.

All other trademarks are the property of their respective owners.

### Changes

The material in this document is for information only and is subject to change without notice. While reasonable efforts have been made in the preparation of this document to assure its accuracy, Adaptec, Inc. assumes no liability resulting from errors or omissions in this document, or from the use of the information contained herein.

Adaptec reserves the right to make changes in the product design without reservation and without notification to its users.

### Disclaimer

IF THIS PRODUCT DIRECTS YOU TO COPY MATERIALS, YOU MUST HAVE PERMISSION FROM THE COPYRIGHT OWNER OF THE MATERIALS TO AVOID VIOLATING THE LAW WHICH COULD RESULT IN DAMAGES OR OTHER REMEDIES.

### **Adaptec Technical Support**

If you have questions about installing or using your Adaptec product, check this document first—you will find answers to most of your questions here. If you need further assistance, use the support options listed below.

### Technical Support Identification (TSID) Number

- Before contacting Technical Support, you need your unique 12-digit TSID number. The TSID number identifies your product and support status.
- The TSID number is included on two white, bar-coded labels, like the example below.

| IMPORTANT INFORMATION!<br>AFFIX SERIAL NUMBER<br>STICKER ON THE RETURN<br>PORTION OF THE<br>REGISTRATION CARD. | TSID: 1000000000<br>(19) FORDUCT P/N: 100000<br>(3) FROULT S/N: 8500000000                                                                    |
|----------------------------------------------------------------------------------------------------|----------------------------------------------------------------------------------------------------|
| THIS TSID NUMBER WILL<br>BE REQUIRED WHEN<br>CONTACTING TECHNICAL<br>SUPPORT.                                  | TSID-10000000000<br>(17) PRODUCT PIN: 1000000<br>(18) PRODUCT PIN: 1000000<br>(8) PRODUCT SIN: BECCOCCCCCCC<br>(8) PRODUCT SIN: BECCOCCCCCCCC |

### Support Options

- Search the Adaptec Support Knowledgebase (ASK) at ask.adaptec.com for articles, troubleshooting tips, and frequently asked questions for your product.
- For support via Email, submit your question to Adaptec's Technical Support Specialists at ask.adaptec.com.
- To order Adaptec products, including accessories and cables, call +1 408-957-7274. Or, you can order cables online at www.adaptec.com/buy-cables.

### Europe

- Visit our Web site at www.adaptec-europe.com.
- German and English: Search the Adaptec Support Knowledgebase (ASK) at ask-de.adaptec.com for articles, troubleshooting tips, and frequently asked questions for your product.

For support via e-mail, submit your question to Adaptec's Technical Support Specialists at ask-de.adaptec.com.

 French: Search the Adaptec Support Knowledgebase (ASK) at ask-fr.adaptec.com for articles, troubleshooting tips, and frequently asked questions for your product.

For support via e-mail, submit your question to Adaptec's Technical Support Specialists at ask-fr.adaptec.com.

 To order Adaptec products, including accessories and cables, go to www.adaptec.com/buy-cables.

### Australia and New Zealand

- Visit our Web site at <u>www.adaptec.com.au</u>.
- For support via e-mail, submit your question to Adaptec's Technical Support Specialists at ask.adaptec.com.

### Hong Kong and China

- Visit our Web site at www.adaptec.com.
- Fax Technical Support at +852 2869 7100.

### Singapore

■ Visit our Web site at www.adaptec.com.

### Japan

- Search the Adaptec Support Knowledgebase (ASK) at ask.adaptec.co.jp
- Visit our Web site at www.adaptec.co.jp.

### Limited 2-Year Hardware Warranty

- Adaptec, Inc. ("Adaptec") warrants to the purchaser of this product that it will be free from defects in material and workmanship for a period of two (2) years from the date of purchase. If the product should become defective within the warranty period, Adaptec, at its option, will repair or replace the product, or refund the purchaser's purchase price for the product, provided it is delivered at the purchaser's expense to an authorized Adaptec service facility or to Adaptec.
- Repair or replacement parts or products will be furnished on an exchange basis and will either be new or reconditioned. All replaced parts or products shall become the property of Adaptec. This warranty shall not apply if the product has been damaged by accident, misuse, abuse or as a result of unauthorized service or parts.
- 3. Warranty service is available to the purchaser by delivering the product during the warranty period to an authorized Adaptec service facility or to Adaptec and providing proof of purchase price and date. The purchaser shall bear all shipping, packing and insurance costs and all other costs, excluding labor and parts, necessary to effectuate repair, replacement or refund under this warranty.
- 4. For more information on how to obtain warranty service, write or telephone Adaptec at 691 South Milpitas Boulevard, Milpitas, CA 95035, (800) 959-7274.
- 5. THIS LIMITED WARRANTY DOES NOT EXTEND TO ANY PRODUCT WHICH HAS BEEN DAMAGED AS A RESULT OF ACCIDENT, MISUSE, ABUSE, OR AS A RESULT OF UNAUTHORIZED SERVICE OR PARTS.
- 6. THIS WARRANTY IS IN LIEU OF ALL OTHER EXPRESS WARRANTIES WHICH NOW OR HEREAFTER MIGHT OTHERWISE ARISE RESPECT TO THIS PRODUCT. IMPLIED WARRANTIES, INCLUDING THOSE OF MERCHANTABILITY, FITNESS FOR A PARTICULAR PURPOSE AND NON-INFRINGEMENT SHALL (A) HAVE NO GREATER DURATION THAN 2 YEARS FROM THE DATE OF PURCHASE, (B) TERMINATE AUTOMATICALLY AT THE EXPIRATION OF SUCH PERIOD AND (C) TO THE EXTENT PERMITTED BY LAW BE EXCLUDED. IN THE EVENT THIS PRODUCT BECOMES DEFECTIVE DURING THE WARRANTY PERIOD, THE PURCHASER'S EXCLUSIVE REMEDY SHALL BE REPAIR, REPLACEMENT OR REFUND AS PROVIDED ABOVE. INCIDENTAL OR CONSEQUENTIAL DAMAGES, INCLUDING WITHOUT LIMITATION LOSS OF DATA, ARISING FROM BREACH OF ANY EXPRESS OR IMPLIED WARRANTY ARE NOT THE RESPONSIBILITY OF ADAPTEC AND, TO THE EXTENT PERMITTED BY LAW, ARE HEREBY EXCLUDED BOTH FOR PROPERTY DAMAGE, AND TO THE EXTENT NOT UNCONSCIONABLE, FOR PERSONAL INJURY DAMAGE.
- 7. SOME STATES DO NOT ALLOW THE EXCLUSION OR LIMITATION OF INCIDENTAL OR CONSEQUENTIAL DAMAGES FOR CONSUMER PRODUCTS, AND SOME STATES DO NOT ALLOW LIMITATIONS ON HOW LONG AN IMPLIED WARRANTY LASTS, SO THE ABOVE LIMITATION OR EXCLUSIONS MAY NOT APPLY TO YOU.
- 8. This warranty gives you specific legal rights, and you may also have other rights which vary from state to state.

### Adaptec Software License Agreement

PLEASE READ CAREFULLY: THE USE OF THIS SOFTWARE IS SUBJECT TO THE SOFTWARE LICENSE TERMS OF ADAPTEC, INC. AND OTHER LICENSORS WHOSE SOFTWARE MAY BE BUNDLED WITH THIS PRODUCT.

BY YOUR USE OF THE SOFTWARE INCLUDED WITH THIS PRODUCT YOU AGREE TO THE LICENSE TERMS REQUIRED BY THE LICENSOR OF THAT SOFTWARE, AS SET FORTH DURING THE INSTALLATION PROCESS. IF YOU DO NOT AGREE TO THE LICENSE TERMS APPLICABLE TO THE SOFTWARE, YOU MAY RETURN THE ENTIRE UNUSED PRODUCT FOR A FULL REFUND.

In return for acquiring a license to use the Adaptec software ("Software") and the related documentation, you agree to the following terms and conditions:

- 1. License. This Agreement grants you, the Licensee, a license to:
  - a. Use the Software on a single computer system or on multiple workstations, systems and servers which incorporate an Adaptec RAID controller and may be accessed by multiple users from multiple locations. You may make as many installations of the Software as needed, but must restrict such installation only to systems, workstations or servers using an Adaptec RAID controller.
  - b. Make one copy of the Software in machine readable form solely for back-up purposes provided you reproduce Adaptec's copyright notice and any proprietary legends.
- 2. Restrictions. You may not distribute copies of the Software to others. You may not post or otherwise make available the Software, or any portion thereof, in any form, on the Internet. You may not use the Software in a computer service business, including in time sharing applications. The Software contains trade secrets and, in order to protect them, you may not decompile, reverse engineer, disassemble, or otherwise reduce the Software to a human-perceivable form. YOU MAY NOT MODIFY, ADAPT, TRANSLATE, RENT, LEASE, LOAN, RESELL FOR PROFIT, DISTRIBUTE, NETWORK OR CREATE DERIVATIVE WORKS BASED UPON THE SOFTWARE OR ANY PART THEREOF.
- 3. Ownership of Software. As Licensee, you own the media upon which the software is recorded or fixed, but Adaptec and its licensors retain title and ownership of the Software recorded on the original media and all subsequent copies of the Software, regardless of the form or media in which or on which the original and other copies may exist. This license is not a sale of the Software or any copy.
- 4. Confidentiality. You agree to maintain the Software in confidence and that you will not disclose the Software to any third party without the express written consent of Adaptec. You further agree to take all reasonable precautions to preclude access of unauthorized persons to the Software.
- 5. Term. This license is effective until January 1, 2045, unless terminated earlier. You may terminate the license at any time by destroying the Software (including the related documentation) together with all copies or modifications in any form. Adaptec will have the right to terminate our license immediately if you fail to comply with any term or condition of this Agreement. Upon any termination, including termination by you, you must destroy the Software (including the related documentation), together with all copies or modifications in any form.
- 6. Special Terms Applicable to Databases. Where a database is included with the Software, you acknowledge that it is licensed only in connection with the use of the Software to perform disc creation, and that the database and all data derived therefrom must be maintained in confidence in accordance with the provisions of Section 4. This license does not grant you any rights to distribute or disclose such database or data.

- 7. Limited Warranty. Adaptec and its Licensor warrant only that the media upon which the Software is furnished will be free from defects in material or workmanship under normal use and service for a period of thirty (30) days from the date of delivery to you. ADAPTEC AND ITS LICENSORS DO NOT AND CANNOT WARRANT THE PERFORMANCE OR RESULTS YOU MAY OBTAIN BY USING THE SOFTWARE OR DOCUMENTATION. THE FOREGOING STATES THE SOLE AND EXCLUSIVE REMEDIES ADAPTEC AND ITS LICENSORS WILL PROVIDE FOR BREACH OF WARRANTY. EXCEPT FOR THE FOREGOING LIMITED WARRANT, ADAPTEC AND ITS LICENSORS MAKE NO WARRANTIES, EXPRESSED OR IMPLIED, INCLUDING, BUT NOT LIMITED, AS TO NON-INFRINGEMENT OF THIRD PARTY RIGHTS, MERCHANTABILITY OR FITNESS FOR A PARTICULAR PURPOSE. Some states do not allow the exclusion of implied warranties or limitations on how long an implied warranty may last, so the above limitations may not apply to you. This warranty gives you specific legal rights and you may also have other rights which vary from state to state.
- 8. The entire liability of Adaptec and its licensors, and your exclusive remedy for a breach of this warranty, shall be:
  - a. The replacement of any media not meeting the above limited warranty which is returned to Adaptec; or:
  - b. If Adaptec or its distributor is unable to deliver replacement media which is free from defects in materials or workmanship, you may terminate this Agreement by returning the Software and your money will be refunded.
- 9. Limitation of Liability. IN NO EVENT WILL ADAPTEC OR ITS LICENSORS BE LIABLE TO YOU FOR ANY INCIDENTAL, CONSEQUENTIAL OR INDIRECT DAMAGES, INCLUDING ANY LOST PROFITS, LOST SAVINGS, OR LOSS OF DATA, EVEN IF ADAPTEC OR A LICENSOR HAS BEEN ADVISED OF THE POSSIBILITY OF SUCH DAMAGES, OR FOR ANY CLAIM BY ANY OTHER PARTY. Some states do not allow the exclusion or limitation of special, incidental, or consequential damages, so the above limitation or exclusion may not apply to you.
- 10. Export. You acknowledge that the laws and regulations of the United States and other countries may restrict the export and re-export of the Software. You agree that you will not export or re-export the Software or documentation in any form in violation of applicable United States and foreign law.
- 11. Government Restricted Rights. The Software is subject to restricted rights as follows. If the Software is acquired under the terms of a GSA contract: use, reproduction or disclosure is subject to the restrictions set forth in the applicable ADP Schedule contract. If the Software is acquired under the terms of a DoD or civilian agency contract, use, duplication or disclosure by the Government is subject to the restrictions of this Agreement in accordance with 48 C.F.R. 12.212 of the Federal Acquisition Regulations and its successors and 49 C.F.R. 227.7202-1 of the DoD FAR Supplement and its successors.
- 12. General. You acknowledge that you have read this Agreement, understand it, and that by using the Software you agree to be bound by its terms and conditions. You further agree that it is the complete and exclusive statement of the agreement between Adaptec and you, and supersedes any proposal or prior agreement, oral or written, and any other communication between Adaptec and you relating to the subject matter of this Agreement. No additional or any different terms will be enforceable against Adaptec unless Adaptec gives its express consent, including an express waiver of the terms of this Agreement, in writing signed by an officer of Adaptec. You assume full responsibility for the use of the Software and agree to use the Software legally and responsibly. This Agreement shall be governed by California law, except as to copyright matters, which are covered by Federal law. This Agreement is deemed entered into at Milpitas, California by both parties. Should any provision of this Agreement be declared unenforceable in any jurisdiction, then such provision shall be deemed severable from this Agreement and shall not affect the remainder hereof. All rights in the Software not specifically granted in this Agreement are reserved by Adaptec.

Should you have any questions concerning this Agreement, you may contact Adaptec by writing to:

Adaptec, Inc. Legal Department 691 South Milpitas Boulevard Milpitas, California 95035.

### **Regulatory Compliance Statements**

### Federal Communications Commission Radio Frequency Interference Statement

WARNING: Changes or modifications to this unit not expressly approved by the party responsible for compliance could void the user's authority to operate the equipment.

This equipment has been tested and found to comply with the limits for a Class B digital device, pursuant to Part 15 of the FCC rules. These limits are designed to provide reasonable protection against harmful interference in a residential installation. This equipment generates, uses, and can radiate radio frequency energy, and if not installed and used in accordance with the instructions, may cause harmful interference to radio communications. However, there is no guarantee that interference to radio or television reception, which can be determined by turning the equipment off and on, the user is encouraged to try to correct the interference by one or more of the following measures:

- Reorient or relocate the receiving antenna.
- Increase the separation between equipment and receiver.
- Connect the equipment to an outlet on a circuit different from that to which the receiver is connected.
- Consult the dealer or an experienced radio/television technician for help.

You are cautioned that changes or modifications not expressly approved by the part responsible for compliance could void your authority to operate the equipment.

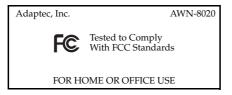

### Federal Communications Commission (FCC) Radiation Exposure Statement

This equipment complies with FCC radiation exposure limits set forth for an uncontrolled environment.

This equipment should be installed and operated with a minimum distance of 20 cm between the radiator and your body.

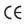

### CE Mark Warning

This is a Class B product. In a domestic environment, this product may cause radio interference, in which case the user may be required to take adequate measures.

This transmitter must not be co-located or operated in conjunction with any other antenna or transmitter.

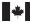

#### **Canadian Compliance Statement**

This Class B digital apparatus meets all requirements of the Canadian Interference-Causing Equipment Regulations.

Cet appareil numérique de la classe B respecte toutes les exigences du Règlement sur le matériel brouilleur du Canada.

### In this Guide

| Getting Started                                | 2  |
|------------------------------------------------|----|
| Installation Task List                         | 3  |
| Installing the Wireless USB Adapter            | 4  |
| Installing the Device Driver                   | 6  |
| Installing the Adaptec Wireless Utility        | 17 |
| Disabling Zero Configuration (Windows XP only) | 21 |
| Installing Network Protocols                   | 23 |
| Connecting to the WLAN                         | 27 |
| Checking Your Network Connection               | 30 |
| Changing the Set-up of Your WLAN               | 31 |
| Troubleshooting                                | 40 |
| About Wireless Technology and LANs             | 42 |
| Technical Specifications                       | 44 |
| Glossary                                       | 45 |
|                                                |    |

# Getting Started

This User's Guide provides detailed instructions for installing and configuring your Adaptec AWN-8030 Ultra Wireless USB Adapter. See the *Installation Task List* on page 3 for an overview of the installation process.

This *Guide* also includes a basic overview of wireless and Local Area Network (LAN) technology (see page 42) suitable for novice users. It assumes you have a working knowledge of your computer and are familiar with the Windows Operating System.

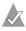

**Note:** Your Wireless USB Adapter is only one element of your Wireless LAN (WLAN). Installing this product alone will not create a wireless network. See About Wireless Technology and LANs on page 42 for information on the minimum requirements for creating a WLAN.

## Kit Contents

- Adaptec AWN-8030 Ultra Wireless USB Adapter
- USB cable
- Ultra Wireless USB CD, which includes software drivers, documentation, and the Adaptec Wireless Utility
- Ultra Wireless USB Adapter Quick Start Guide

## System Requirements

To use your Wireless USB Adapter, you need a USB-enabled PC-compatible notebook or desktop computer with:

- Pentium-class 90 MHz (or faster) processor
- Microsoft Windows<sup>®</sup> 98SE, Windows Me<sup>®</sup>, Windows 2000<sup>®</sup>, or Windows XP<sup>®</sup>
- CD-ROM drive
- Available USB port

## Installation Task List

To successfully install your Wireless USB Adapter, complete each of these tasks, in order:

- □ If you are unfamiliar with wireless technology or LANs, read *About Wireless Technology and LANs* on page 42 for a basic overview.
- □ Install the Wireless USB Adapter. See page 4.
- □ Install the device driver for your computer's operating system. See page 6.
- □ Install the Adaptec Wireless Utility. See page 17.
- □ Disable Zero Configuration (*Windows XP users only*). See page 21.
- □ Install the network protocols. See page 23.
- □ Connect to the WLAN. See page 27.

Basic installation takes approximately 10 minutes to complete.

Adaptec Ultra Wireless USB Adapter User's Guide

# Installing the Wireless USB Adapter

Your Wireless USB Adapter, shown below, connects to a USB port of your computer, and has two LEDs that help you monitor the status of your wireless connection.

The adapter receives power from the USB port. No power adapter is required.

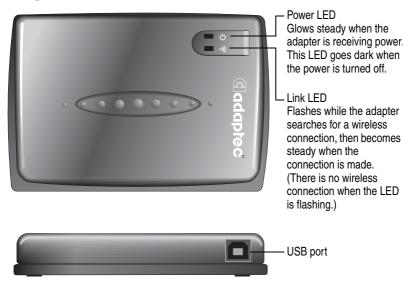

Use the USB cable included in your Wireless USB Adapter kit to connect the adapter to your computer, as shown below.

## **Removing the Wireless USB Adapter**

Your Wireless USB Adapter is *hot-swappable*, which means that you can remove it while your computer is running.

**Caution:** To prevent data loss, stop all data transmission before you remove the Wireless USB Adapter.

To remove the Wireless USB Adapter:

1 Right-click the Unplug or Eject Hardware icon.

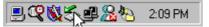

- 2 Select Unplug or eject hardware.
- Select your Wireless USB Adapter, then click Stop.Your computer stops your Wireless USB Adapter.
- 4 Unplug the Wireless USB Adapter from your computer.

# Installing the Device Driver

Before you continue, ensure that you have:

- □ Reviewed *About Wireless Technology and LANs* on page 42 for a basic overview of WLANs.
- □ Installed the Wireless USB Adapter. See page 4.

The next step on the Installation Task List (page 3) is to install the *device driver*. A device driver is a software program that lets your adapter communicate with your computer.

To install the device driver, follow the instructions for your operating system:

- For Windows XP, see page 7.
- For Windows 2000, see page 9.
- For Windows Me, see page 12.
- For Windows 98SE, see page 14.

### Windows XP Driver Installation

To install the device driver on Windows XP:

1 Install the Wireless USB Adapter into your computer. See page 4.

Windows XP automatically detects the Wireless USB Adapter and opens the Found New Hardware Wizard.

- 2 Insert the Ultra Wireless USB CD into your CD-ROM drive.
- 3 In the Found New Hardware Wizard, select **Install the software automatically...**, then click **Next**.

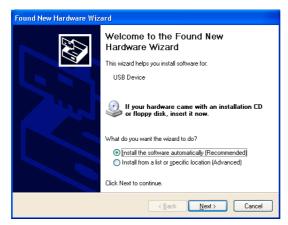

4 Click Continue Anyway.

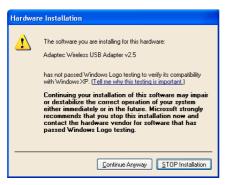

Windows XP installs the driver.

5 Click Finish.

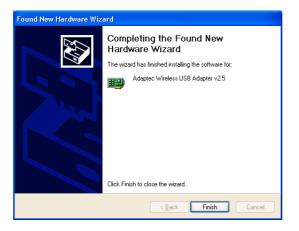

The device driver installation is complete.

Windows XP automatically begins the next installation task by opening the software installation wizard for the Adaptec Wireless Utility. Go to *Installing the Adaptec Wireless Utility* on page 17 to continue.

## Windows 2000 Driver Installation

To install the device driver on Windows 2000:

1 Install the Wireless USB Adapter into your computer. See page 4.

Windows 2000 automatically detects the Wireless USB Adapter and opens the Found New Hardware Wizard.

2 Click Next.

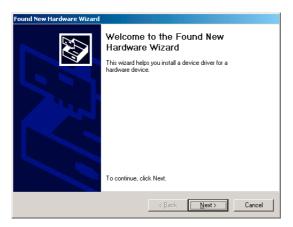

**3** Select **Search for a suitable driver...**, then click **Next**.

| Found New Hardware Wizard                                                                                                    |  |
|----------------------------------------------------------------------------------------------------|--|
| Install Hardware Device Drivers<br>A device driver is a software program that enables a hardware device to work with<br>an operating system.                                              |  |
| This wizard will complete the installation for this device:                                                                                                    |  |
| A device driver is a software program that makes a hardware device work. Windows needs driver files for your new device. To locate driver files and complete the installation click Next. |  |
| What do you want the wizard to do?                                                                                                    |  |
| <ul> <li>Search for a suitable driver for my device (recommended)</li> </ul>                                                                                                    |  |
| O Display a list of the known drivers for this device so that I can choose a specific driver                                                                                              |  |
| < <u>B</u> ack Next> Cancel                                                                                                    |  |

4 Insert the Ultra Wireless USB CD into your CD-ROM drive.

5 Select CD-ROM driver, then click Next.

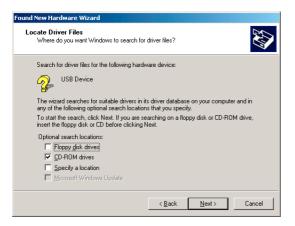

6 Click Next.

| Found New Hardware Wizard                                                                                   |
|----------------------------------------------------------------------------------------------------|
| Driver Files Search Results<br>The wizard has finished searching for driver files for your hardware device. |
| The wizard found a driver for the following device:                                                         |
| USB Device                                                                                                  |
| Windows found a driver for this device. To install the driver Windows found, click Next.                    |
| f\adusbnds.inf                                                                                              |
|                                                                                                    |
| < <u>B</u> ack Cancel                                                                                       |

7 Click Yes.

| Digital Signature Not Found |                                                                                                    |
|-----------------------------|----------------------------------------------------------------------------------------------------|
|                             | The Microsoft digital signature affirms that software has<br>been tested with Windows and that the software has not<br>been altered since it was tested.<br>The software you are about to install does not contain a<br>Microsoft digital signature. Therefore, there is no<br>guarantee that this software works correctly with<br>Windows.<br>Adaptec Wireless USB Adapter V2.5<br>If you want to search for Microsoft digitally signed<br>software, visit the Windows Update Web site at<br>http://windowsupdate.microsoft.com to sea if one is<br>available.<br>Do you want to continue the installation? |
|                             | Yes No More Info                                                                                                    |

8 Click Finish.

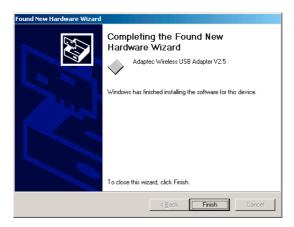

The device driver installation is complete.

Windows 2000 automatically begins the next installation task by opening the software installation wizard for the Adaptec Wireless Utility. Go to *Installing the Adaptec Wireless Utility* on page 17 to continue.

## **Windows Me Driver Installation**

To install the device driver on Windows Me:

1 Install the Wireless USB Adapter into your computer. See page 4.

Windows Me automatically detects the Wireless USB Adapter and opens the Add New Hardware Wizard.

- 2 Insert the Ultra Wireless USB CD into your CD-ROM drive.
- 3 Select Automatic search for a better driver..., then click Next.

4 Click Finish.

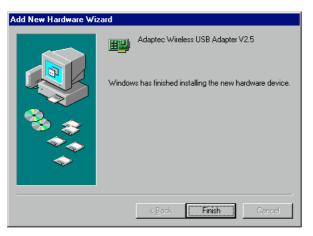

5 Click Yes to restart your computer.

When the restart is complete, Windows Me automatically begins the next installation task by opening the software installation wizard for the Adaptec Wireless Utility. Go to *Installing the Adaptec Wireless Utility* on page 17 to continue.

## Windows 98SE Driver Installation

To install the device driver on Windows 98SE:

1 Install the Wireless USB Adapter into your computer. See page 4.

Windows 98SE automatically detects the Wireless USB Adapter and opens the Add New Hardware Wizard.

2 Click Next.

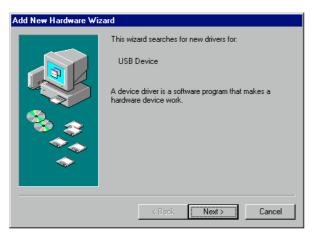

3 Select Search for the best driver..., then click Next.

| Add New Hardware Wiz | ard                                                                                                    |
|----------------------|----------------------------------------------------------------------------------------------------|
|                      | What do you want Windows to do?   Search for the best driver for your device.  [Recommended].   Display a list of all the drivers in a specific location, so you can select the driver you want. |
|                      | < <u>B</u> ack Next > Cancel                                                                                                    |

4 Insert the Ultra Wireless USB CD into your CD-ROM drive.

5 Select CD-ROM drive, then click Next.

| Add New Hardware Wizard |                                                                                                    |
|-------------------------|----------------------------------------------------------------------------------------------------|
|                         | Windows will search for new drivers in its driver database on your hard drive, and in any of the following selected locations. Click Next to start the search.            Eloppy disk drives             CD-ROM drive             Microsoft Windows Update             Specify a location:             CA |
|                         | < Back Next > Cancel                                                                                                    |

6 Click Next.

| Add New Hardware Wizard |                                                                                                    |
|-------------------------|----------------------------------------------------------------------------------------------------|
|                         | Windows driver file search for the device:                                                                                                 |
|                         | Adaptec Wireless USB Adapter V2.5                                                                                                    |
|                         | Windows is now ready to install the best driver for this<br>device. Click Back to select a different driver, or click Next<br>to continue. |
| 3 3                     | Location of driver:                                                                                                    |
|                         | F: VADUSBNDS.INF                                                                                                    |
|                         |                                                                                                    |
|                         | < <u>B</u> ack Next> Cancel                                                                                                    |

Windows 98SE copies files to your hard drive.

7 Click Finish.

| Add New Hardware Wizard |                                                                                      |
|-------------------------|--------------------------------------------------------------------------------------|
|                         | Adaptec Wireless USB Adapter V2.5                                                    |
|                         | Windows has finished installing the software that your new hardware device requires. |
|                         |                                                                                      |
|                         |                                                                                      |
|                         | < Back Finish Cancel                                                                 |

8 Click Yes to restart your computer.

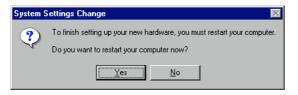

When the restart is complete, Windows 98SE automatically begins the next installation task by opening the software installation wizard for the Adaptec Wireless Utility. Go to *Installing the Adaptec Wireless Utility* on page 17 to continue.

# Installing the Adaptec Wireless Utility

Before you continue, make sure that you have:

□ Reviewed *About Wireless Technology and LANs* on page 42 for a basic overview of WLANs.

□ Installed the Wireless USB Adapter. See page 4.

□ Installed the device driver. See page 6.

The next step on the Installation Task List (see page 3) is to install the Adaptec Wireless Utility, a software application that helps you configure your Wireless USB Adapter.

When the device driver installation is complete, Windows automatically opens InstallShield, an installation wizard that will help you install the Adaptec Wireless Utility.

To complete the software installation:

1 Click Next.

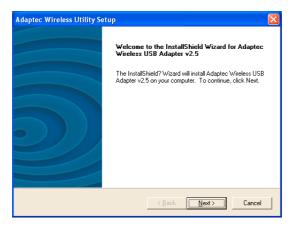

### Adaptec Ultra Wireless USB Adapter User's Guide

2 The installation wizard chooses a default destination folder for the software files. Click **Next** to accept the default destination (recommended), or click **Browse** to select an alternate destination.

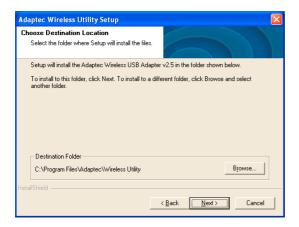

**3** You can choose where to store program icons in the Program Folder. Type a new folder name or select one from the Existing Folders list. Click **Next**.

| Adaptec Wireless Utility Setup                                                                                                    |                               | X         |
|----------------------------------------------------------------------------------------------------|-------------------------------|-----------|
| Select Program Folder<br>Please select a program folder.                                                                                                    |                               |           |
| Setup will add program icons to the Program Fo<br>name, or select one from the existing folders list<br><u>Program Folders:</u><br><u>Subspice Wrieless Uhity</u><br>Egisting Folders:<br><u>Accessories</u><br>Administrative Tools<br>Games |                               | ew folder |
| InstallShield                                                                                                    | < <u>B</u> ack <u>N</u> ext > | Cancel    |

### 4 Click Next.

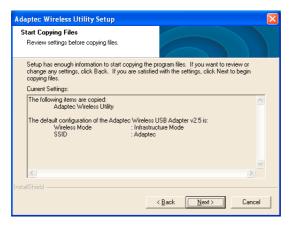

- **5** The software installation begins. The Setup Status appears on screen.
- 6 Click Finish.

| Adaptec Wireless Utility Setup |                                                                            |
|--------------------------------|----------------------------------------------------------------------------|
|                                | The installation has been completed.                                       |
|                                | The installation of the Adaptec Wireless USB Adapter v2.5 is<br>completed. |
|                                | < Back Finish Cancel                                                       |

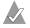

Note: Windows XP users only—Windows XP has a built-in configuration application called Zero Configuration, which automatically takes over as the default utility for your Wireless USB Adapter. When the Adaptec Wireless Utility installation is complete, a message appears telling you that you must disable Windows Zero Configuration before using the Adaptec Wireless Utility. Adaptec recommends that you use the Adaptec Wireless Utility instead of the Windows application. For more information, see *Disabling Zero Configuration (Windows XP only)* on page 21.

The software installation is complete. The Adaptec Wireless Utility icon appears on your Windows taskbar, as shown below. (Your system may automatically restart first.)

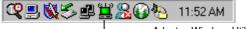

Adaptec Wireless Utility icon

See Installing Network Protocols on page 23 to continue.

**Note:** If you are using Windows XP and you choose to keep Zero Configuration as the default utility for your Wireless USB Adapter, you are finished the Installation Task List (page 3). Refer to your Windows XP documentation to continue the installation and set-up.

## Disabling Zero Configuration (*Windows XP only*)

Although the Adaptec Wireless Utility is installed on your Windows XP system, Windows XP has a built-in configuration application called Zero Configuration that automatically takes over as the default utility for your Wireless USB Adapter. To use the Adaptec Wireless Utility, you must first disable Zero Configuration.

Although Zero Configuration is similar to the Adaptec Wireless Utility in functionality, the Adaptec Wireless Utility is easier to use and has extra security settings. Adaptec recommends using the Adaptec Wireless Utility instead of Zero Configuration. Follow the instructions provided in this section to disable Zero Configuration.

To disable Windows Zero Configuration:

1 Click the Windows Zero Configuration icon on your taskbar.

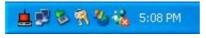

2 Click Advanced.

| Wireless Network Co                                                                                                    | onnection 🔹 💽 🔀 |  |
|----------------------------------------------------------------------------------------------------|-----------------|--|
| The following wireless network(s) are available. To access a<br>wireless network, select it from the list, and then click Connect. |                 |  |
| Available wireless networks:                                                                                                    |                 |  |
|                                                                                                    |                 |  |
|                                                                                                    |                 |  |
| This wireless network requires the use of a network key (WEP). To access this network, type the key, then click Connect.           |                 |  |
| Network <u>k</u> ey:                                                                                                    |                 |  |
| Confirm network key:                                                                                                    |                 |  |
| ✓ Enable IEEE 802.1x authentication for this network                                                                               |                 |  |
| If you are having difficulty connecting to a network, click Advanced.                                                              |                 |  |
| Advanced                                                                                                    | Connect Cancel  |  |

3 Ensure that the Use Windows to configure my wireless network settings box is deselected, then click OK.

|                              | 🕹 Wireless Network Connection Properties 🛛 ? 🔀                                                   |
|------------------------------|--------------------------------------------------------------------------------------------------|
|                              | General Wireless Networks Advanced                                                               |
| Ensure checkbox<br>is empty. | Use Windows to configure my wireless network settings                                            |
|                              | To connect to an available network, click Configure.                                             |
|                              | Configure                                                                                        |
|                              | Refresh                                                                                          |
|                              | Preferred networks:<br>Automatically connect to available networks in the order listed<br>below: |
|                              | Move <u>up</u>                                                                                   |
|                              | Move <u>d</u> own                                                                                |
|                              | Add <u>R</u> emove Properties                                                                    |
|                              | Learn about setting up wireless network<br>configuration. Advanced                               |
|                              | OK Cancel                                                                                        |

4 Open the Adaptec Wireless Utility. (See page 28.) If the Adaptec Wireless Utility is already running, close it and re-open it.

# Installing Network Protocols

Before you continue, make sure that you have completed these tasks:

- □ Reviewed *About Wireless Technology and LANs* on page 42 for a basic overview of WLANs.
- □ Installed the Wireless USB Adapter. See page 4.
- □ Installed the device driver. See page 6.
- □ Installed the Adaptec Wireless Utility. See page 17.
- □ Disabled Zero Configuration (*Windows XP users only*). See page 21.

The next step on the Installation Task List (page 3) is installing *network protocols*. Network protocols are rules that determine how devices on a network communicate with each other.

## Windows 2000/XP Users

If you are using Windows 2000 or Windows XP, your operating system automatically installed the necessary Network Protocols when you installed the Wireless USB Adapter.

See Connecting to the WLAN on page 27 to continue.

### Windows 98SE/Me Users

To install the appropriate network protocols:

- 1 From the Start menu, click Settings, then click Control Panel.
- 2 Double-click Network.

**Note:** Before you add a network protocol, verify that the protocol is not already installed. (Refer to your Windows documentation for instructions.) Never install duplicate protocols.

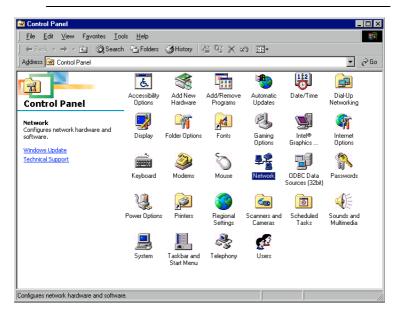

3 Select Adaptec Wireless USB Adapter, then click Add.

| Network ?                                       | × |
|-------------------------------------------------|---|
| Configuration                                   |   |
| The following methods are seen as installed.    |   |
| The following network components are installed: |   |
| Dial-Up Adapter                                 |   |
|                                                 |   |
|                                                 |   |
|                                                 |   |
| Add Remove Properties                           |   |
| Primary Network Logon:                          |   |
| Windows Logon                                   |   |
|                                                 |   |
| <u>Elle and Print Sharing</u>                   |   |
| Description                                     |   |
|                                                 |   |
|                                                 |   |
|                                                 |   |
| OK Cancel                                       |   |

4 Select **Protocol**, then click **Add**.

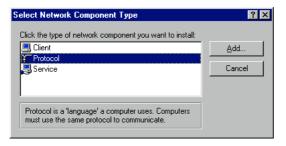

**5** Under Manufacturers, select **Microsoft**, under Network Protocols, select **TCP/IP**, then click **OK**.

| Select Network Protocol | ×                                                                                                    |
|-------------------------|----------------------------------------------------------------------------------------------------|
|                         | rotocol that you want to install, then click DK. If you have<br>or this device, click Have Disk.                                                                                                    |
| Manufacturers:          | Network Protocols:                                                                                                    |
| Y Microsoft             | Image         Image: Image: I |
|                         | Have Disk                                                                                                    |
|                         | OK Cancel                                                                                                    |

**6** See *Connecting to the WLAN* on page 27 to continue with your last Installation Task.

## Connecting to the WLAN

Before you continue, make sure that you have:

- □ Reviewed *About Wireless Technology and LANs* on page 42 for a basic overview of WLANs.
- □ Installed the Wireless USB Adapter. See page 4.
- □ Installed the device driver. See page 6.
- □ Installed the Adaptec Wireless Utility. See page 17.
- □ Disabled Zero Configuration (*Windows XP users only*). See page 21.

Adaptec Wireless products are preset to work together on a WLAN. If you are using *only* Adaptec Wireless products on your WLAN, you do not need to change the default settings on your Wireless USB Adapter. You have completed the Installation Task List. See *Checking Your Network Connection* on page 30 for more information on using your Wireless USB Adapter.

If you have any non-Adaptec brand Wireless products on your WLAN, or if you have changed the default settings of your other Adaptec Wireless products, you must adjust the default settings on your Wireless USB Adapter to allow it to connect to your WLAN.

For your Wireless USB Adapter to connect to your WLAN, these specific settings must be identical with those of every other Wireless device on your WLAN:

- Operating Mode
- Wireless Network ID (SSID)
- Channel (in Ad-hoc mode only)
- Encryption Settings
- Security Authentication
- Preamble Type

To link your Wireless USB Adapter to your WLAN:

1 Open the Adaptec Wireless Utility by double-clicking the Adaptec Wireless Utility icon on your taskbar.

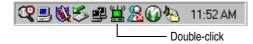

- 2 Click the **Configuration** tab.
  - **a** Ensure that the Operating Mode setting is correct for your WLAN. Each station on your WLAN must be set to the same operating mode. (See Changing the Operating Mode on page 32 for more information.)
  - **b** Check that the Wireless Network ID (SSID) is the same as the one used on your other WLAN stations.

You can also set your Wireless Network ID to the word any, which allows your Wireless USB Adapter to connect to any Wireless device on your WLAN.

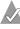

**Note:** Ensure that Access Points on your WLAN allow connections from Wireless devices set to any before using this setting.

- **c** If you are using Ad-hoc mode, check that the Channel number is the same number used on your other WLAN station. If you are using Infrastructure mode, the Channel number is set by your Access Point (AP). (See channel on page 45 for more information.)
- **d** Make any necessary changes, then click **Apply Changes**.

- **3** Click the **Encryption** tab.
  - **a** Ensure that the Encryption Key Length setting is correct for your WLAN. Each station on your WLAN must have the same Encryption Key Length setting.

If your other WLAN stations are set to Disabled, you must set your Wireless USB Adapter to Disabled.

If your other WLAN stations have Encryption enabled, you must enable Encryption on your Wireless USB Adapter using *exactly the same* Encryption Key Length and WEP Key Entry Passphrase or Manual Entry information. (See *Changing the Encryption Settings* on page 34 for more information.)

- **b** Make any necessary changes, then click **Apply Changes**.
- 4 Click the **Advanced** tab.
  - **a** If Encryption is enabled, ensure that the Security Authentication Type is set to **Auto**.
  - **b** Ensure that the Preamble Type is correct for your WLAN. Each station on your WLAN must have the same Preamble Type setting.
  - c Make any necessary changes, then click **Apply Changes**.
- 5 Click OK to close the Adaptec Wireless Utility.

You have completed the Installation Task List.

See *Checking Your Network Connection* on page 30 for more information on using your Wireless USB Adapter.

For more information on customizing your WLAN, see *Changing the Set-up of Your WLAN* on page 31.

Adaptec Ultra Wireless USB Adapter User's Guide

## Checking Your Network Connection

You can check the status of your network connection three ways:

- Look at the Link LED on your Wireless USB Adapter. If the LED is flashing, the adapter is searching for a connection. If it's glowing steady, the wireless connection is made. If it's dark, there is no wireless connection.
- Look at the Adaptec Wireless Utility icon on your taskbar. If the icon is green, the wireless connection is made. If the icon is red, the Wireless USB Adapter is searching for a connection.

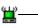

Your Wireless USB Adapter is connected to the WLAN if the Utility icon is green and emits "radio waves".

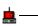

Your Wireless USB Adapter is disconnected from the WLAN if the Utility icon is red and shows no "radio waves".

- Double-click the Adaptec Wireless Utility icon on your taskbar.
  - a Click the Site Survey tab.

Information about currently available Access Points on your WLAN is displayed.

**b** Click the **Link Status** tab.

The current status of your Wireless USB Adapter is displayed.

c Click OK or Cancel to close the Adaptec Wireless Utility.

For more information, or for help with your WLAN, see *Changing the Set-up of Your WLAN* on page 31, *Troubleshooting* on page 40, or refer to the Adaptec Support Knowledgebase at ask.adaptec.com.

## Changing the Set-up of Your WLAN

You can use the Adaptec Wireless Utility to change the set-up of your WLAN by:

- Changing the operating mode. See page 32.
- Choosing a specific AP. See page 33.
- Changing the Encryption (WEP) settings. See page 34.
- Changing the transfer rate. See page 37.
- Enabling the Power Saving Mode. See page 38.
- Adjusting the Transmit Threshold Control settings. See page 38.
- Saving and using configuration profiles. See page 39.

### **Changing the Operating Mode**

The Adaptec Wireless Utility offers two possible operating modes:

- Ad-hoc mode (sometimes referred to as *peer-to-peer mode*) allows two computers to connect to each other in wireless-towireless (or peer-to-peer) communication.
- **Infrastructure mode** allows multiple computers to interact, and is for WLANs that include an AP or Router.

To change the operating mode of your Wireless USB Adapter:

- 1 Open the Adaptec Wireless Utility. See Step 1 on page 28.
- 2 Click the **Configuration** tab.

| Link Info Configuration Site Survey Encryption Advanced About                                         |
|----------------------------------------------------------------------------------------------------|
| Profile  default  Remove  Create  Activate                                                            |
| Configuration                                                                                         |
| Operating Mode Infrastructure                                                                         |
| Wireless Network ID Infrastructure                                                                    |
| Transfer Rate Auto Rate                                                                               |
| Channel 6                                                                                             |
| Power Saving Mode Disabled 💌                                                                          |
| Select "Apply Changes" then go to the Encryption Tab to<br>complete encryption setup of this profile. |
| Restore Defaults Undo Changes Apply Changes                                                           |

- **3** In the Operating Mode drop-down box, select your chosen operating mode, as shown above.
- 4 Click Apply Changes.
- **5** Click **OK** to close the Adaptec Wireless Utility, or see *Connecting to the WLAN* on page 27 for additional information.

### **Choosing an Access Point**

You can choose to connect to a specific AP from a list of all APs currently available to your Wireless USB Adapter. You might want to do this if you want to connect to a different WLAN.

To connect to a specific AP:

- 1 Open the Adaptec Wireless Utility. See Step 1 on page 28.
- 2 Click the **Site Survey** tab.

Available APs are listed. Click **Search** to find more APs, if required.

3 Click on your chosen AP.

| Link Info Configuratio   | n Site Survey Enci | ryption Advanced About                              |
|--------------------------|--------------------|-----------------------------------------------------|
| To update the list, clid |                    | nd their features.<br>d click the 'Connect' button. |
| SSID                     | BSSID              | Signal Channel WEP                                  |
| AP_Router                | 00-02-DD-41-3E-5B  | 0% 1 No                                             |
| Adaptec AP               | 00-02-DD-40-FE-82  | 66% 6 Yes                                           |
| 43                       |                    |                                                     |
| •                        |                    |                                                     |
| Se                       | earch (            | Connect                                             |

- 4 Click the **Link** tab and ensure that the AP's signal strength and link quality are acceptable.
- 5 Click Connect.

Once the connection is made, the Adaptec Wireless Utility opens the Link Status page, which shows you the connected Wireless network.

6 Click **OK** to close the Adaptec Wireless Utility.

### **Changing the Encryption Settings**

*Wired Equivalent Privacy* (WEP) is a security feature that encrypts the data being sent over the radio waves of your WLAN.

**Disabled** encryption allows your Wireless devices to share data in plain text. The default Encryption Key Length setting is *Disabled*.

Setting encryption to **64-Bit** or **128-Bit** encryption limits data sharing and increases data security, but may slow data transmission.

Set the level of security you require for your WLAN.

**Note:** For all the computers on your WLAN to communicate with each other and share data, they must have identical encryption (WEP) settings.

To change the encryption setting of your Wireless USB Adapter:

- 1 Open the Adaptec Wireless Utility. See Step 1 on page 28.
- 2 Click the Encryption tab.

| Y | Status Configuration Site Survey Encryption Advanced     our encryption settings must match those of your network, or your     omputer will be unable to communicate. |
|---|----------------------------------------------------------------------------------------------------|
| 0 | Encryption Key Length Disabled                                                                                                    |
| Г | WEP Key Entry                                                                                                    |
|   | C Create with Passphrase                                                                                                    |
|   | Passphrase                                                                                                    |
|   | Manual Entry C Hexadecimal: (0-9,A-F)                                                                                                    |
|   | C Alphanumeric: (0-9, a-Z)                                                                                                    |
|   | Кеу 1 миникиминикиминикими                                                                                                    |
|   | Кеу 2 миникиникиникиникиники                                                                                                    |
|   | Кеу 3 миникиминикиминики                                                                                                    |
|   | Кеу 4 миниимининининининин                                                                                                    |
|   | Default Key 1                                                                                                    |
|   | Restore Defaults Undo Changes Apply Changes                                                                                                    |
| L |                                                                                                    |

- **3** In the Encryption (WEP) drop-down box, select the setting you want.
- **4** If you select either **64-Bit** or **128-Bit**, you must create WEP keys, which control encryption, and set a *default key*. (The default key determines which of the four key sets is used for encryption and decryption.) See the next section to continue.

#### Setting the WEP Keys

WEP keys can be numeric, alphabetic, or a combination of both. You can choose between Hexadecimal, which restricts you to numbers 0–9 and letters A–F, and Alphanumeric, which restricts you to numbers 0–9 and letters a-z/A-Z.

- Adaptec recommends that you create the keys manually if you have any non-Adaptec brand devices on your WLAN. Go to *Creating the Keys Manually* below to continue.
- If you have only Adaptec brand products on your WLAN, you can create a passphrase that automatically generates the required keys and sets a default key. Go to Creating the Keys with a Passphrase on page 36 to continue.

#### **Creating the Keys Manually**

- 1 Click Manual Entry, then choose either Hexadecimal or Alphanumeric.
- 2 Enter the keys in the Key 1 to Key 4 text boxes.

The number of characters in your key depends on the encryption key length:

- 64-bit keys require 10 Hexadecimal or 5 Alphanumeric characters
- 128-bit keys require 26 Hexadecimal or 13 Alphanumeric characters.
- **3** Click **Apply Changes**. (You can restore the default encryption settings at any time by clicking **Restore Defaults**.)
- 4 Click **OK** to close the Adaptec Wireless Utility.

#### Creating the Keys with a Passphrase

1 Click **Create with Passphrase**, then type in your chosen word or phrase in the Passphrase text box.

As you type, the Adaptec Wireless Utility will auto-generate the required keys and set a default key. (In the example below, the passphrase lomcevak generated the four unique keys shown and set the default key to 1.)

| Encryption (WEP) 64 Bits                |
|-----------------------------------------|
| WEP Key Entry                           |
| Create with Passphrase                  |
| Passphrase lomcevak                     |
| O Manual Entry I Hexadecimal: (0-8,A-F) |
| C Alphanumeric: (0-8, a-Z)              |
| Key 1 C39C05222E                        |
| Key 2 8DDCE06CAA                        |
| Key 3 3EC7C9A176                        |
| Key 4 OD7274C9EF                        |
| Default Tx Key                          |

- 2 Click **Apply Changes**. (You can restore the default encryption settings at any time by clicking **Restore Defaults**.)
- 3 Click OK to close the Adaptec Wireless Utility.

### **Changing the Transfer Rate**

The default transfer rate setting, *Auto Rate*, allows your Wireless USB Adapter to automatically adjust its transfer speed for optimal performance and the longest operating range. Adaptec recommends that whenever possible, you maintain the Auto Rate setting.

However, if your Wireless USB Adapter's transfer rate changes frequently, you can set a lower transfer rate to achieve a more stable connection. The fixed rate speed options are 11 Mbps (the highest rate), 5.5 Mbps, 1 or 2 Mbps, 2 Mbps, or 1 Mbps.

To change the transfer rate for your Wireless USB Adapter:

- 1 Open the Adaptec Wireless Utility. See Step 1 on page 28.
- 2 Click the **Configuration** tab.

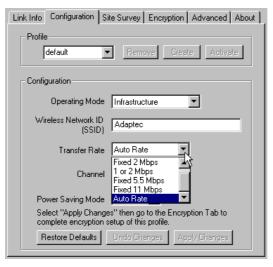

- **3** In the Transfer Rate drop-down box, select the transfer rate you want, as shown above.
- 4 Click **Apply Changes**, then click **OK** to close the Adaptec Wireless Utility.

## **Enabling the Power Saving Mode**

You can enable the Power Saving Mode if you want your Wireless USB Adapter to enter sleep mode when not transmitting data.

To enable Power Saving Mode:

- 1 Open the Adaptec Wireless Utility. See Step 1 on page 28.
- 2 Click the **Configuration** tab.

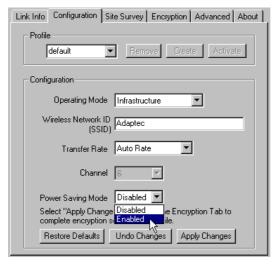

- **3** In the Power Saving Mode drop-down box, select **Enabled**, as shown above.
- 4 Click **Apply Changes**, then click **OK** to close the Adaptec Wireless Utility.

# Adjusting the Transmit Threshold Control Settings

Changes to the Transmit Threshold Control settings can affect overall network performance. Adaptec *highly recommends* that these settings be left at their default values.

### **Saving and Using Configuration Profiles**

You can save your Wireless USB Adapter set-ups in different profiles for use in different working environments. Using saved profiles removes the need to set up (reconfigure) your Wireless USB Adapter each time you move from one WLAN to another. For instance, you may wish to save two profiles if you use both an office WLAN and a home WLAN.

The default profile contains the default settings of your Wireless USB Adapter.

To save a new profile:

- 1 Open the Adaptec Wireless Utility. See Step 1 on page 28.
- 2 Click the **Configuration** tab.
- **3** In the drop-down box, type a new profile name, then click **Create**.

| Profile   |   |        |        |          |
|-----------|---|--------|--------|----------|
| Profile 1 | • | Remove | Create | Activate |
|           |   |        | ×0     |          |

The utility creates a profile containing the current configuration settings.

Any configuration changes you make will associate with the new profile if you click **Apply Changes**.

To use an existing profile:

- 1 Select the profile from the drop-down box.
- 2 Click Activate.

To delete an existing profile:

- 1 Select the profile from the drop-down box.
- 2 Click Delete.

## Troubleshooting

If you encounter difficulties installing or using your Wireless USB Adapter, work through these troubleshooting tips.

#### My computer cannot link to the other Wireless devices on the WLAN.

Ensure that you have configured your Wireless USB Adapter to work with the other Wireless devices on your WLAN. Work through the procedure provided in *Connecting to the WLAN* on page 27.

If you have enabled WEP encryption, ensure that the WEP keys you've set match *exactly* with the WEP keys of your other Wireless devices.

**Note:** The same passphrase used on different brands of Wireless devices may not generate identical WEP keys. If you have any non-Adaptec brand Wireless devices on your WLAN, Adaptec recommends that you enter the WEP keys manually, not with a passphrase, to ensure that all WEP keys on your WLAN are identical. See *Setting the WEP Keys* on page 35 for more information.

## My Adaptec Wireless Utility icon is red. The Link LED on my Wireless USB Adapter is not on.

Your Wireless USB Adapter is not linked to the WLAN. You may be outside the range of available APs.

- 1 Open the Adaptec Wireless Utility. See Step 1 on page 28.
- 2 Click the **Site Survey** tab.

Available APs are listed. Click **Search** to find more APs, if required.

**3** Select an Access Point, then click **Connect**.

If a link is made, the Adaptec Wireless Utility icon turns green (see page 30) and the Link LED on your Wireless USB Adapter lights up.

If no link is made, click the **Link** tab. If the Link Quality or Signal Strength values are lower than 25 percent, it's unlikely that you'll be able to connect to that AP.

Click **Re-Scan** to search for other available APs and repeat Step 3 if possible.

You may need to reposition your computer so that your Wireless USB Adapter is closer to an AP.

4 Click **OK** to close the Adaptec Wireless Utility.

## About Wireless Technology and LANs

This section provides a general overview of Wireless technology and LANs. There are many books and Web sites dedicated to this topic that can provide a more comprehensive explanation.

## What's a LAN?

A *network* is a group of computers that are connected together in a way that lets them share and exchange information and resources.

A *Local Area Network*, or LAN, is a network of computers that are in the same general physical location, usually within a building or small group of buildings. Computers on a LAN can share devices such as printers or scanners, they can share and exchange files without using floppy disks or CDs, and they can all use a single Internet connection.

## What's a Wireless LAN?

A *Wireless LAN* (WLAN) uses radio signals instead of cables or wires to connect all the computers in the network.

There are different types of Wireless networks, each with it's own set of features and benefits. Adaptec Wireless Network products are based on the Wi-Fi standard (wireless fidelity, like high fidelity or Hi-Fi in audio equipment), which means that they communicate at a maximum speed of 11 Mbps (Megabits per second) within a radius of up to 1000 feet.

## How Do I Create a Basic WLAN?

A WLAN can be as simple as two computers, each installed with a Wireless Network Interface Card (NIC), such as Wireless USB Adapter or Wireless PC Card. You can expand your WLAN to include more computers, and you can incorporate a WLAN into a pre-existing wired LAN by using hubs, Wireless APs, Wireless Routers, and additional Wireless NICs.

Go to the Adaptec Web site at www.adaptec.com for more information on Wireless products.

## What About Security?

You have multiple options for adding security to your WLAN. Set security according to the needs of your network.

- You can limit access to parts of the network by setting passwords and creating special shared files. Refer to your operating system's documentation for more information.
- You can protect your network from intrusion by the outside world (via the Internet) by installing a router. Go to the Adaptec Web site at www.adaptec.com for more information on Adaptec's Wireless Router.
- You can exclude unauthorized users from your WLAN by using the security and encryption features built into your Wireless device. See *Connecting to the WLAN* on page 27 and *Changing the Set-up of Your WLAN* on page 31, and refer to your other Wireless devices' documentation for more details.

## **Technical Specifications**

| Standards               | IEEE 802.11b<br>USB 1.0, 1.1                                                                                                    |
|-------------------------|----------------------------------------------------------------------------------------------------|
| Channels                | 11 channels (US, Canada)<br>13 channels (Europe)<br>14 channels (Japan)                                                                                                    |
| Antenna                 | Dipole antenna inside                                                                                                    |
| Frequency               | 2.412 to 2.462 GHz (Industrial Scientific Medical Band)                                                                                                    |
| Data Rate               | Up to 11 Mbps                                                                                                    |
| <b>Operating Ranges</b> | Indoor (varies depending on environment):                                                                                                    |
| - I                     | <ul> <li>Up to 50 M @ 11 Mbps</li> <li>Up to 80 M @ 5.5 Mbps</li> <li>Outdoor (varies depending on environment):</li> <li>Up to 150 M @ 11 Mbps</li> <li>Up to 300 M @ 5.5 Mbps</li> </ul> |
| Temperature             | <ul> <li>Up to 50 M @ 11 Mbps</li> <li>Up to 80 M @ 5.5 Mbps</li> <li>Outdoor (varies depending on environment):</li> <li>Up to 150 M @ 11 Mbps</li> </ul>                                 |

## Glossary

#### **Access Point**

An Access Point (AP) is a wired controller that sends data to the wireless NICs installed in your network computers, and receives data back from them. An AP is often connected to the network computer that has Internet access, or is directly connected to the Internet by a DSL or cable modem. The AP then allows other stations on your WLAN to access the Internet.

#### Ad-hoc mode

See operating mode.

#### channel

Your Wireless device communicates with other devices on your WLAN over a specific channel. The channel is similar to a radio channel—any Wireless device linking to your Wireless device must be "tuned" to the same channel.

In Infrastructure mode, the channel is selected by the AP or Router. It automatically selects a channel from the range available for your geographical location (11 channels are available for use in the United States) and communicates that channel to your Wireless device. In Ad Hoc mode only, you can set the channel yourself.

#### device driver

A device driver is a software program that lets an adapter (such as a PC card, PCI card, or USB adapter) or any other device (such as a printer or CD-ROM drive) communicate with the computer that it's connected to.

#### Ethernet

Ethernet is a popular networking system that uses NICs and cables (and often, other networking devices such as bridges and hubs) to create a LAN.

#### firewall

A firewall is a security device that helps prevent users outside your network from accessing your LAN or WLAN. A firewall uses special software that keeps unauthorized users out of your network.

#### hot-swap

To hot-swap is to remove or attach a device without first shutting off your computer.

#### hub

A hub works with a computer like a power strip works with an electrical outlet—it multiplies the number of ports you have so that you can have more devices plugged in at the same time.

#### Infrastructure mode

See operating mode.

#### LAN

Stands for Local Area Network. LANs are *wired* networks.

#### LED

Stands for Light-Emitting Diode.

#### MAC address

A Media Access Control (MAC) address is a 12-character string that uniquely identifies each network device on your network (for instance, your Wireless USB Adapter or Wireless AP). A MAC address is built into each device. Each network device is labelled with its MAC address.

#### network

A network is two or more computers connected so that they can share information, equipment, and programs.

#### network device

A network device is any device (such as an AP or a computer with a NIC) that connects to the network. See also transfer rate.

#### network protocols

Network protocols are rules that determine how devices on a network communicate with each other.

#### NIC

Stands for Network Interface Card. A Wireless NIC is a computer card (such as a Wireless PCI adapter, Wireless PC Card, or Wireless USB adapter) that lets your computer link to a WLAN.

#### operating mode

Ad-hoc mode (sometimes referred to as peer-to-peer mode) allows two computers to connect to each other in wireless-to-wireless (or peer-to-peer) communication. Do not choose Ad-hoc mode if your WLAN contains an AP and multiple computers.

Infrastructure mode is for WLANs that include an AP or Router and multiple computers.

#### PCI

Stands for Peripheral Component Interconnect.

#### peer-to-peer mode

See operating mode.

#### preamble

A preamble is a signal used to synchronize the transmission timing on your WLAN. A series of transmission pulses is sent ahead of the data to signal a new transmission. This ensures that Wireless devices receiving the data correctly interpret when the transmission starts.

The Preamble setting for your Wireless device must be identical to the Preamble setting on your AP.

#### SSID

See Wireless Network ID.

#### transfer rate

The transfer rate is the speed at which your Wireless device is sending data. It is expressed in Mbps.

The default transfer rate setting, *Auto Rate* (or *Automatic*), allows your Wireless device to automatically adjust its transfer speed for optimal performance and the longest operating range. Adaptec recommends that whenever possible, you maintain the Auto Rate setting.

However, if your Wireless device's transfer rate changes frequently, you can set a lower transfer rate to achieve a more stable connection. The fixed rate speed options are 11 Mbps (the highest rate), 5.5 Mbps, 2 Mbps, 1 or 2 Mbps, or 1 Mbps.

#### USB

Stands for Universal Serial Bus.

#### WEP

Wired Equivalent Privacy (WEP) is a security feature that provides confidentiality (by encrypting the data being sent over the radio waves of your WLAN) and authentication (by using a shared key between the Wireless device and the AP).

#### WEP key

WEP keys control encryption.

WEP keys can be numeric, alphabetic, or a combination of both. You can choose between Hexadecimal, which restricts you to numbers 0–9 and letters A–F, and Alphanumeric, which restricts you to numbers 0–9 and letters a-z/A-Z.

The number of characters in your key depends on the encryption key length: 64-bit keys require 10 Hexadecimal or 5 Alphanumeric characters; 128-bit keys require 26 Hexadecimal or 13 Alphanumeric characters.

#### Wireless device

A Wireless device (or Wireless network device) is any Wireless device that connects to the network. See also network device.

#### **Wireless Network ID**

The Wireless Network ID (also referred to as the SSID) is like a secret code that your AP and your Wireless devices share to prevent unauthorized users from accessing your WLAN. Your Wireless devices can only connect to your AP if they have the same SSID as the AP. Wireless devices in Ad-hoc mode must be set to the same SSID.

The Wireless Network ID is case-sensitive and must not exceed 32 characters.

#### WLAN

Stands for Wireless Local Area Network. WLANs use radio signals instead of wires to connect network stations.

#### WLAN station

See transfer rate.

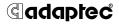

Adaptec, Inc. 691 South Milpitas Boulevard Milpitas, CA 95035 USA

© 2002 Adaptec, Inc. All rights reserved. Adaptec and the Adaptec logo are trademarks of Adaptec, Inc. which may be registered in some jurisdictions.

Stock Number: 513356-06, Ver. AA, LB 09/02

Download from Www.Somanuals.com. All Manuals Search And Download.

Free Manuals Download Website <u>http://myh66.com</u> <u>http://usermanuals.us</u> <u>http://www.somanuals.com</u> <u>http://www.4manuals.cc</u> <u>http://www.4manuals.cc</u> <u>http://www.4manuals.cc</u> <u>http://www.4manuals.com</u> <u>http://www.404manual.com</u> <u>http://www.luxmanual.com</u> <u>http://aubethermostatmanual.com</u> Golf course search by state

http://golfingnear.com Email search by domain

http://emailbydomain.com Auto manuals search

http://auto.somanuals.com TV manuals search

http://tv.somanuals.com